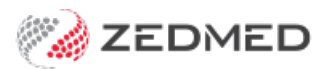

# 3rd party unallocated credits

Last Modified on 17/01/2024 1:34 pm AEDT

Unallocated credits can occur when an invoice with a third-party payer like Medicare or the DVA is voided but payment is still received. In this [scenario](https://help.zedmed.com.au/help/payments-with-voided-invoices), all claims covered by the payment must be manually receipted, and:

- The amount received for the voided invoice will be an unallocated credit.
- Any other claims covered by the payment that are missed when manually receipting will also become unallocated credits.

## Identifying unallocated credits

When you close a [Debtors](https://help.zedmed.com.au/help/debtors-report) Report, a dialog will advise if there are unallocated credits and prompt you to run an **Unallocated Credits Report.** You can run the Debtors Reports with**Credits Only** select to open the Unallocated Credits report.

To open an Unallocated Credits report:

- 1. Select **Management** > **Debtors** > **Debtors Report.**
- 2. Select **Credits Only**.
- 3. Select **Preview**.

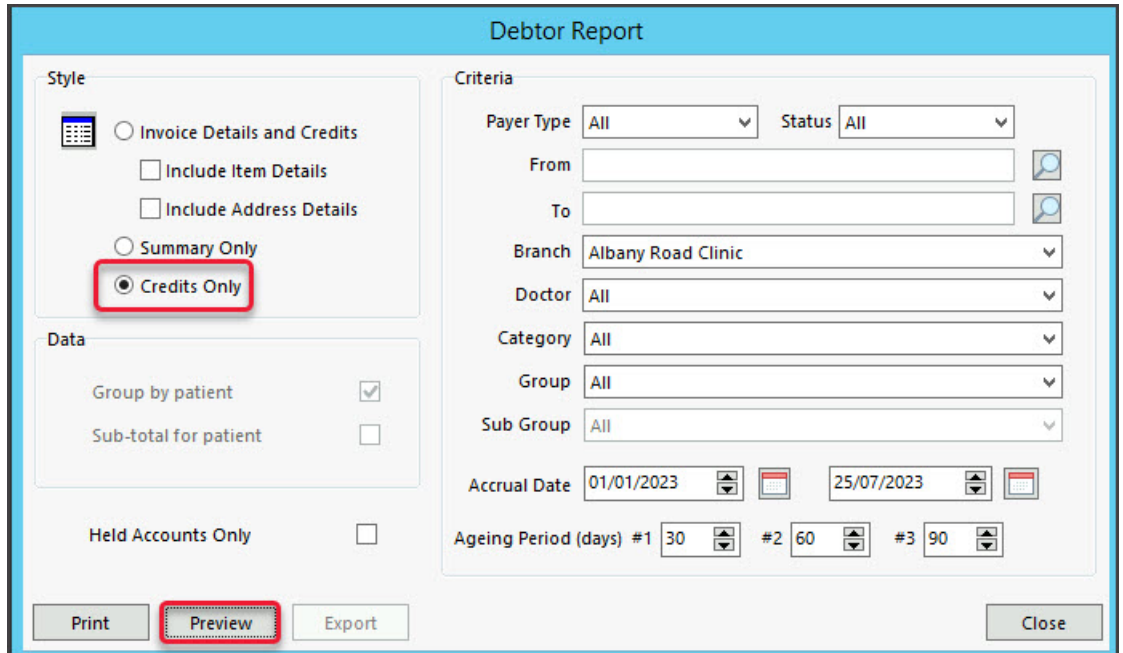

For **Third Party Account Payers**, the patients whose claims the payments are for are not identified.

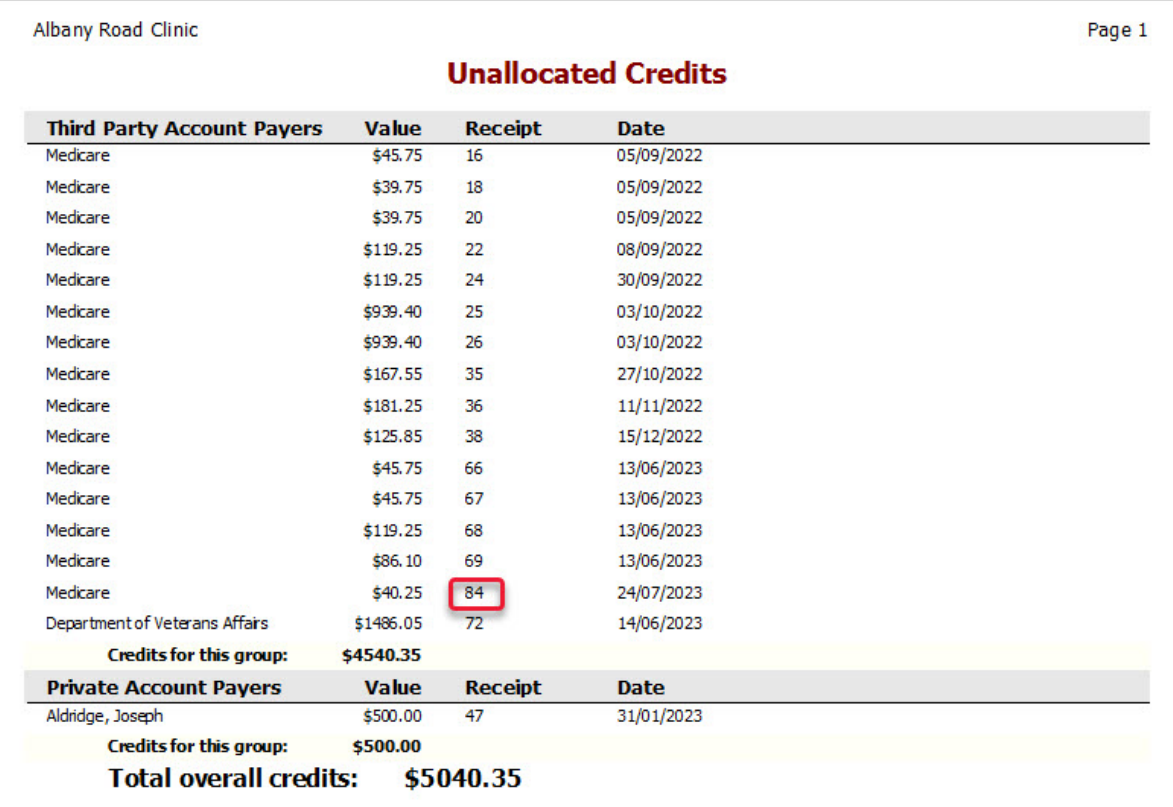

## Receipting an unallocated credit

To receipt an unallocated credit for a 3rd party payment:

### 1. **Locate the receipt number for the 3rd party payment with the unallocated credit.**

a. Run the **Unallocated Credits** report as explained in the section above.

b. Note the receipt number for the unallocated credit.

In the report above, we will use **receipt 84** as an example.

The receipt number is for a full Medicare payment, which may cover many patients' claims.

2. **Identity the invoices allocated to the payment**.

a. Select **Reception** > **Banking** > **Payment Allocation** to open the **Payment Allocation** report.

The report shows what invoices have been allocated to a receipt, and you can see that 2 invoices have claims allocated to receipt 84.

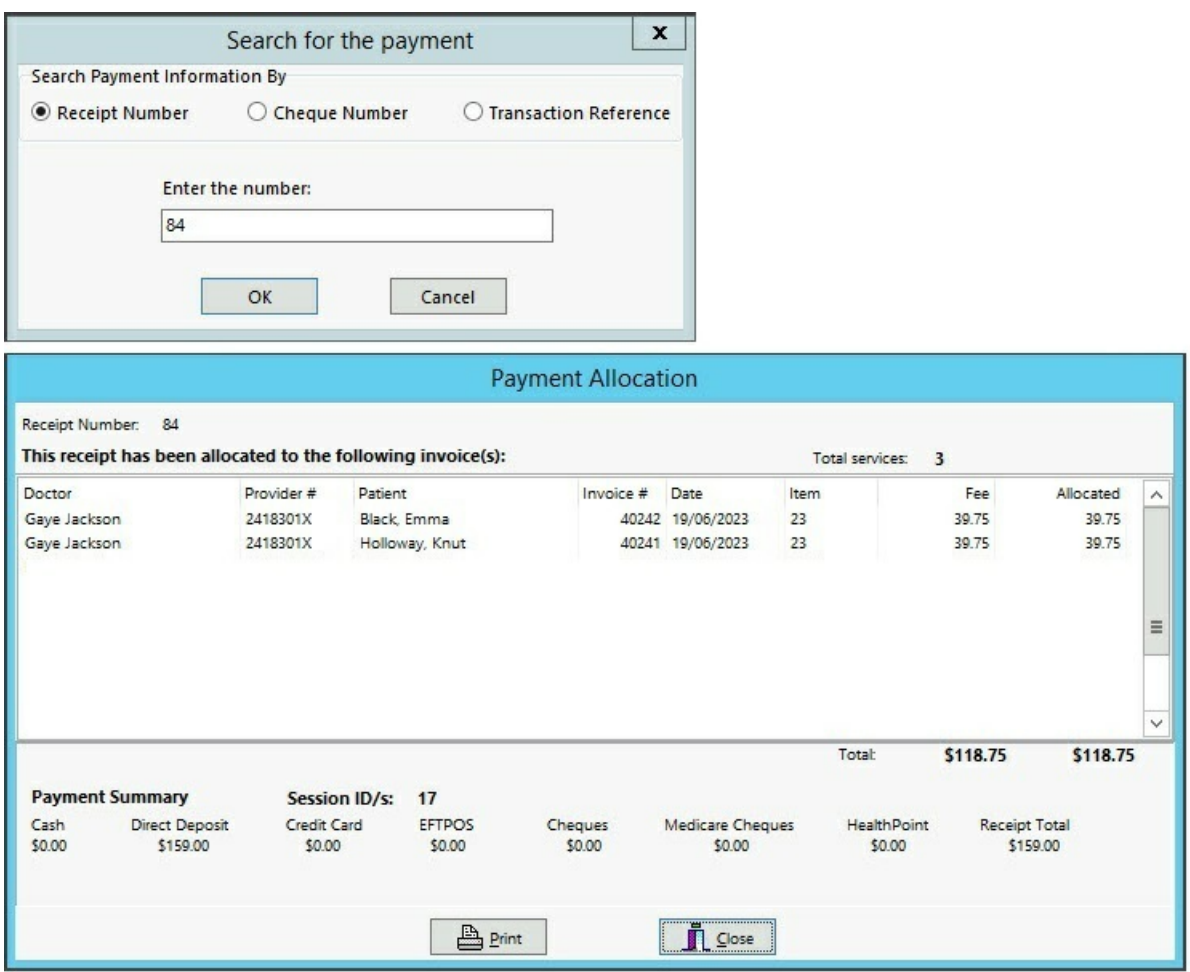

#### 3. **Identify the invoices not allocated to the payment.**

Using one of the invoice numbers identified in the screenshot above, you can find the invoice with the unallocated credit.

a. From the **Payment Allocation** screen, note one of the known invoice numbers allocated to the payment.

b. Open the **Payments tab** (Management > Claims Staus > Payments).

c. Enter the invoice number into the **Invoice No** field and select **Refresh**.

Now you can see all the invoices the payment was for, and identify the patient with an unallocated payment (invoices not listed in the **Payment Allocation** screen).

In this screenshot, you can see invoices 40241 and 40242, which we identified as allocated to the payment in the previous step, however, there is a new invoice shown, invoice #40245 for Holloway, Knut, so we know that this is an unallocated credit.

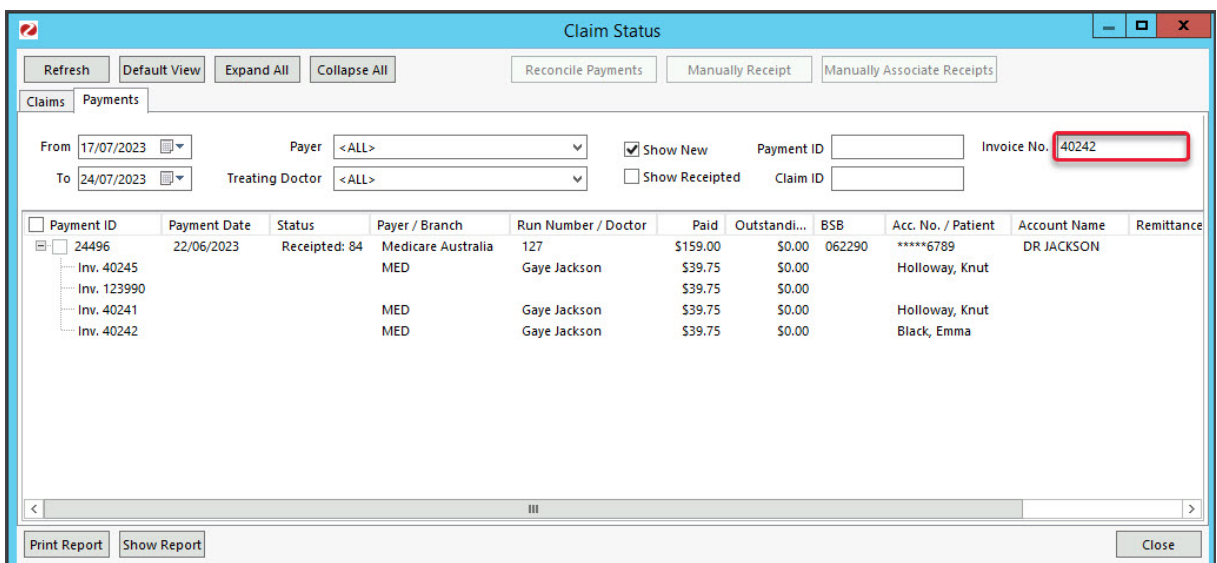

4. **Go to the patient and allocate the credit.**

a. Open the patient's record and select **Acc Enquiry**. An easy way to do this is to double-click the invoice in the **Payments** tab, which opens it in the**Claims** tab, then double-click the invoice to open the patient's record.

b. Select the **Payer** (e.g. Medicare).

c. Locate the invoice.

d. Select the **Allocation** button to open the **Allocation** screen.

**Important: In the next step,DO NOT select Full Receipt until you have cycled through to the correct receipt number.**

e. Use the **Blue arrows** to **locate the correct receipt number -** which will appear by **Receipt #** (e.g. **84**).

f. Select the invoice.

f. Select **Fully Receipt**.

g. Select **Close** to save.

The payment for that claim has now been receipted.

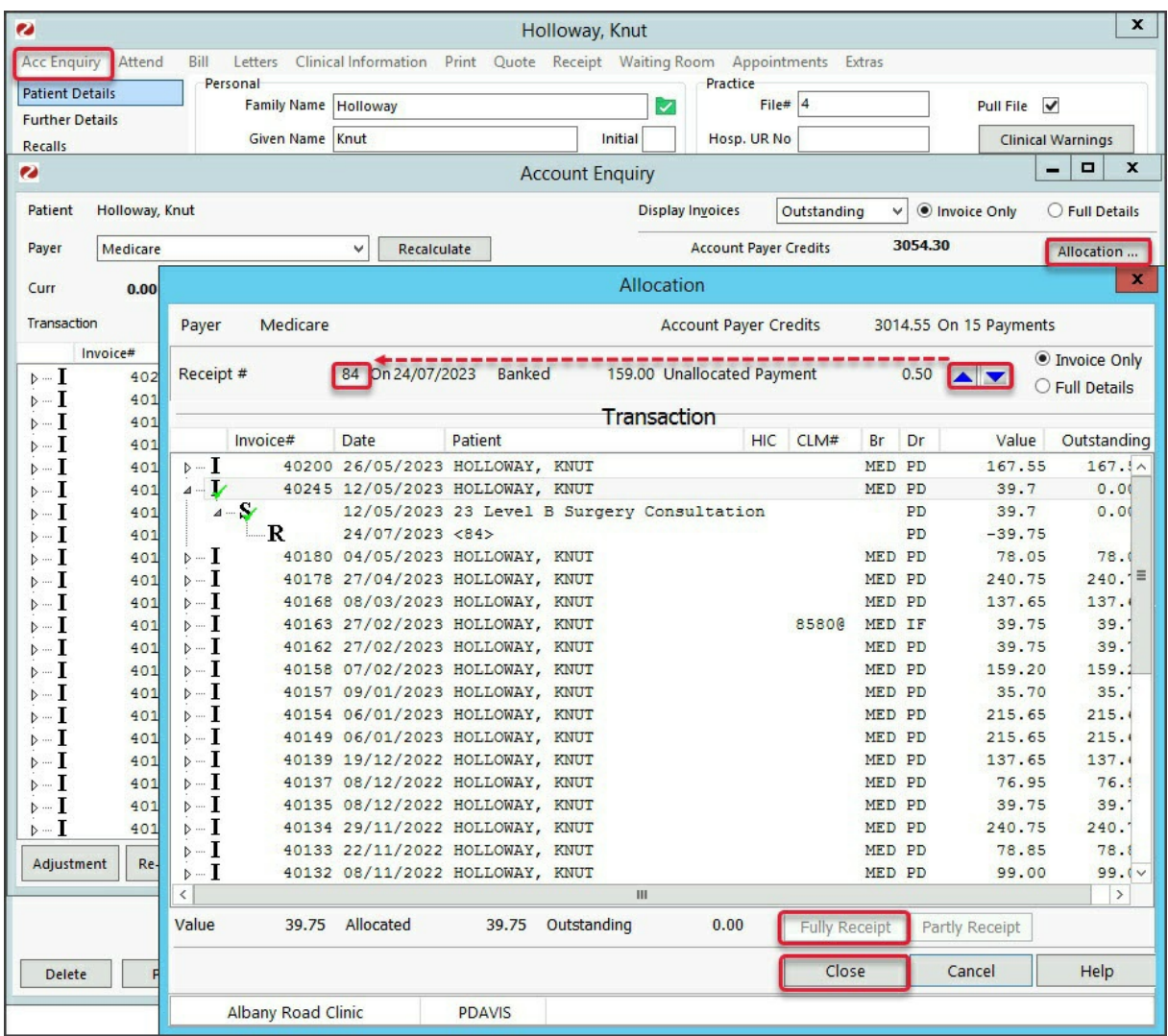

5. Repeat the steps for each unallocated credit.